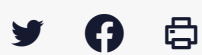

## **[IDELIBRE – ADMIN] : Gestion des groupes politiques**

 $\pm$  [Télécharger](http://services-new-test.megalis.bretagne.bzh/wp-content/uploads/pdfs/idelibre-admin-gestion-des-groupes-politiques.pdf) le tutoriel PDF 481.29 ko

[Accéder](https://services-new-test.megalis.bretagne.bzh/service/outil-de-convocation-electronique-des-elus/) à la page service

Pré-requis

Ce tutoriel concerne la **création des groupes politiques** . Cette fonctionnalité ne sert aux élus que lorsqu'ils veulent **partager des annotations**.

Vous devez avoir les **droits administrateur**. Vous devez avoir créé les **utilisateurs élus** au préalable (cf. tutoriel [IDELIBRE – ADMIN] : [Administration](https://services-new-test.megalis.bretagne.bzh/tutoriel/idelibre-admin-administration-des-comptes/) des comptes)

Se connecter Pour se connecter à Idelibre, référez-vous au tutoriel [IDELIBRE – [ADMIN/GESTIONNAIRE\]](https://services-new-test.megalis.bretagne.bzh/tutoriel/idelibre-se-connecter-au-service-idelibre/) : Se connecter à Idelibre

## Ajouter un groupe politique

Dans l'interface d'Idelibre, cliquez sur « **Groupes politiques** » dans le menu à gauche : idelibre

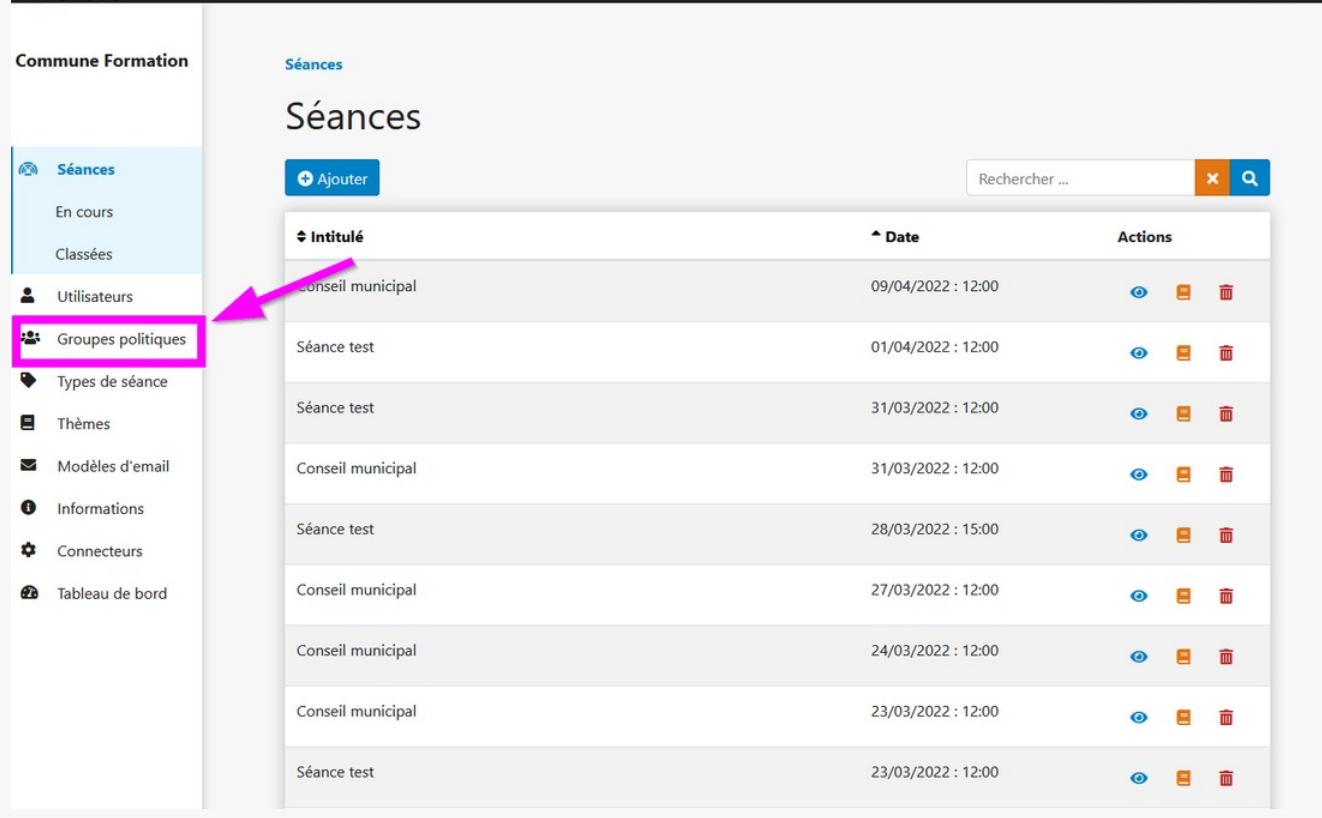

Vous arrivez sur un tableau listant vos groupes politiques déjà créés. Cliquez sur « **Ajouter** » pour ajouter un groupe politique :

 $\pm 0.01$  . The form

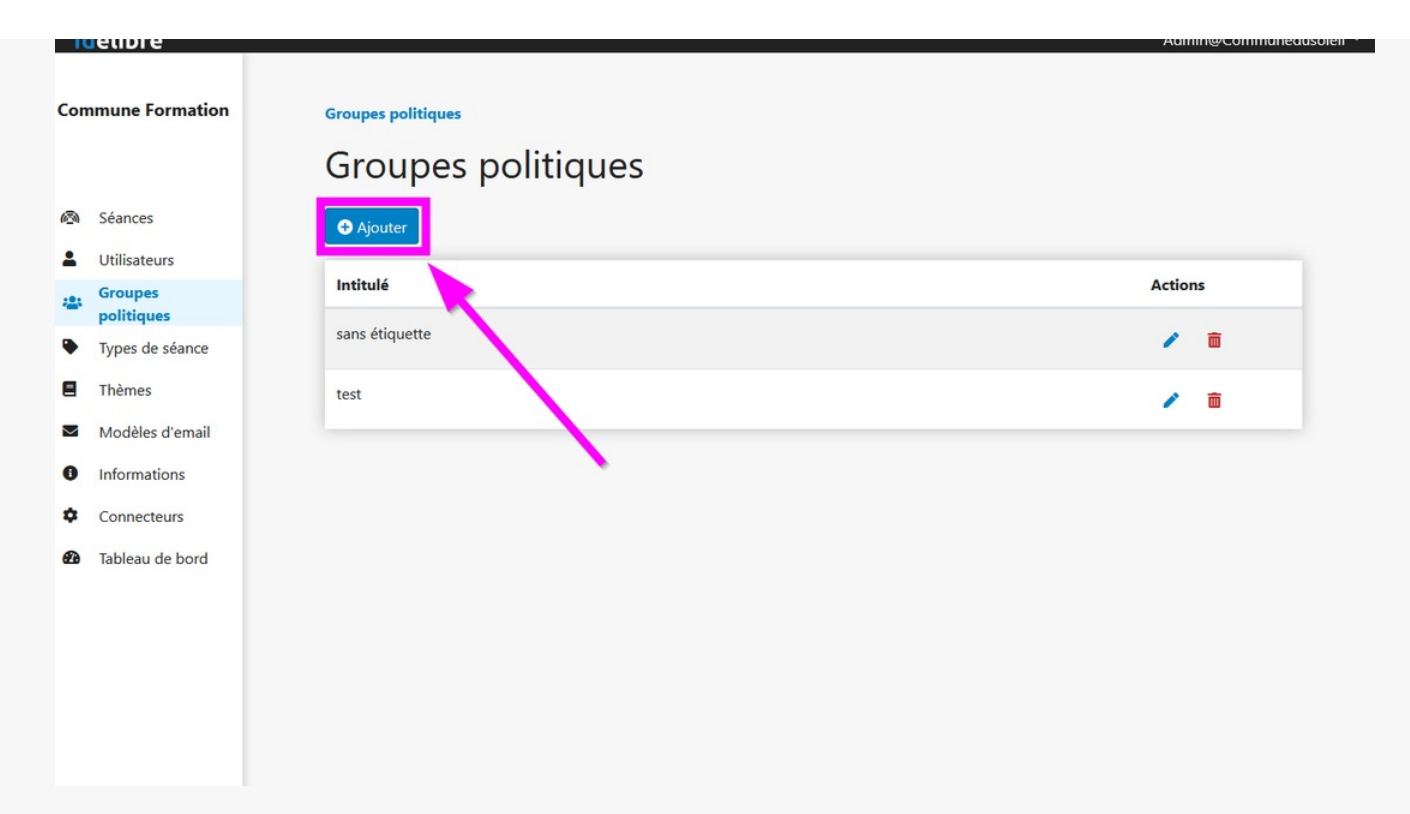

Indiquez le **nom du groupe politique (1)** que vous voulez créer et **sélectionnez les élus (2)** que vous voulez inclure dans le groupe en cliquant dessus :

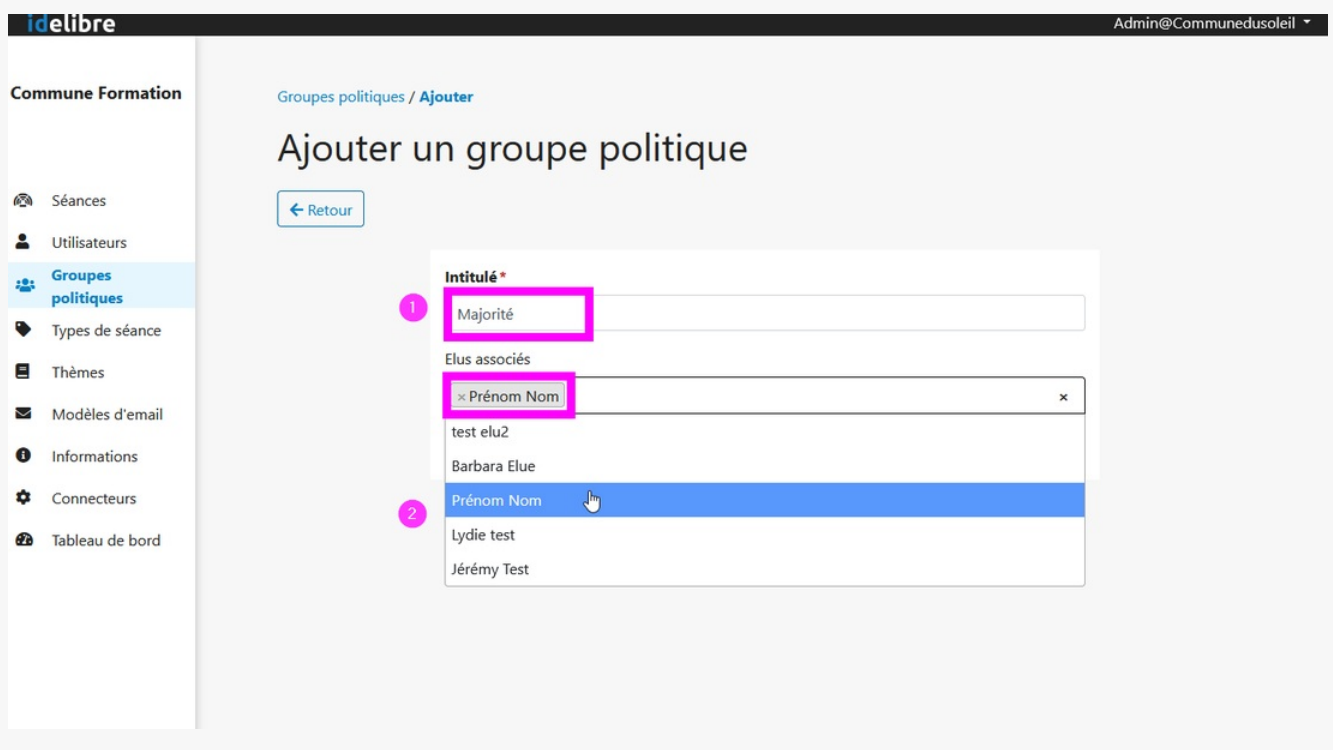

Cliquez sur « **Enregistrer** » quand vous avez sélectionné tous les élus du groupe :

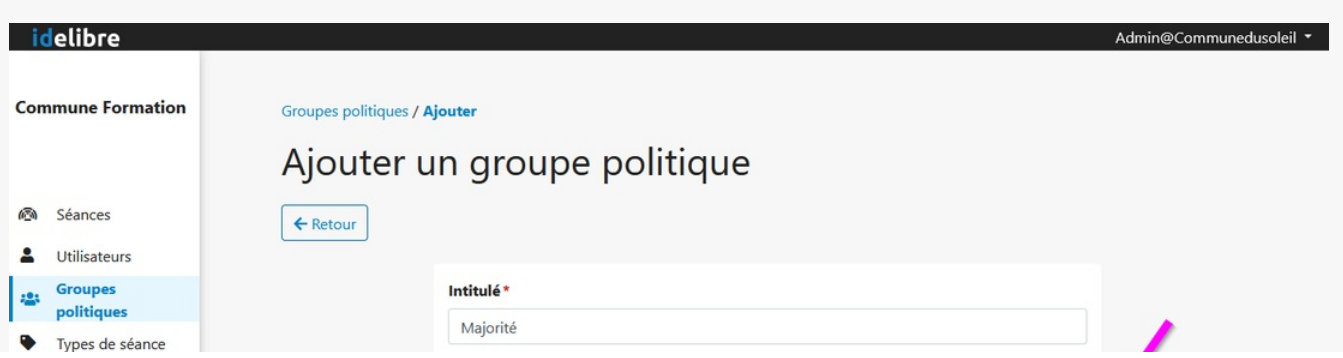

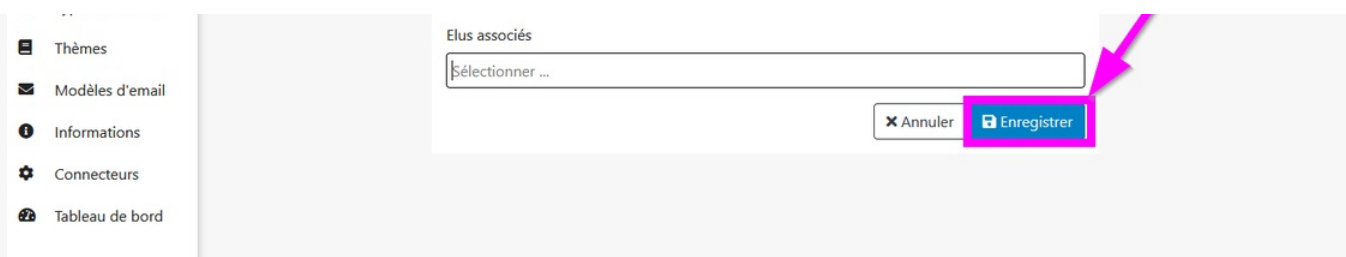

## Le **nouveau groupe politique apparaît** dans la liste :

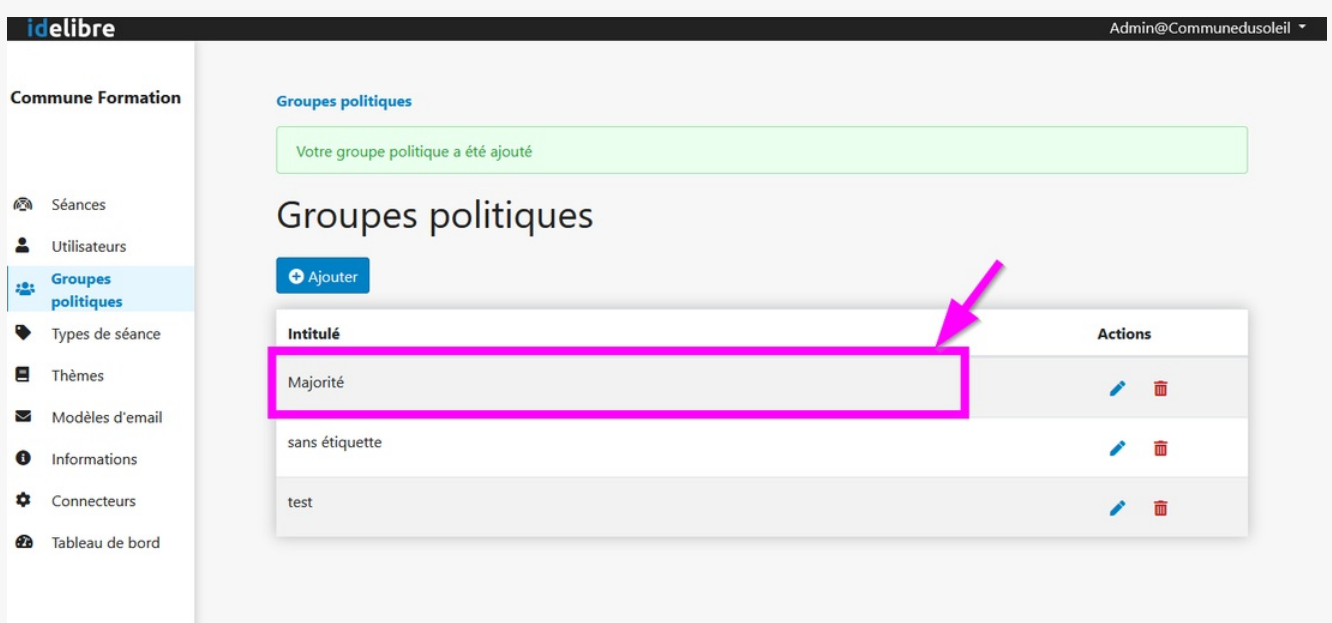

## Modifier/supprimer un groupe politique

A tout moment, vous pouvez **modifier (1)** ou **supprimer (2)** un **groupe politique existant** en cliquant sur le **crayon** ou la **poubelle** en regard du nom du groupe politique :

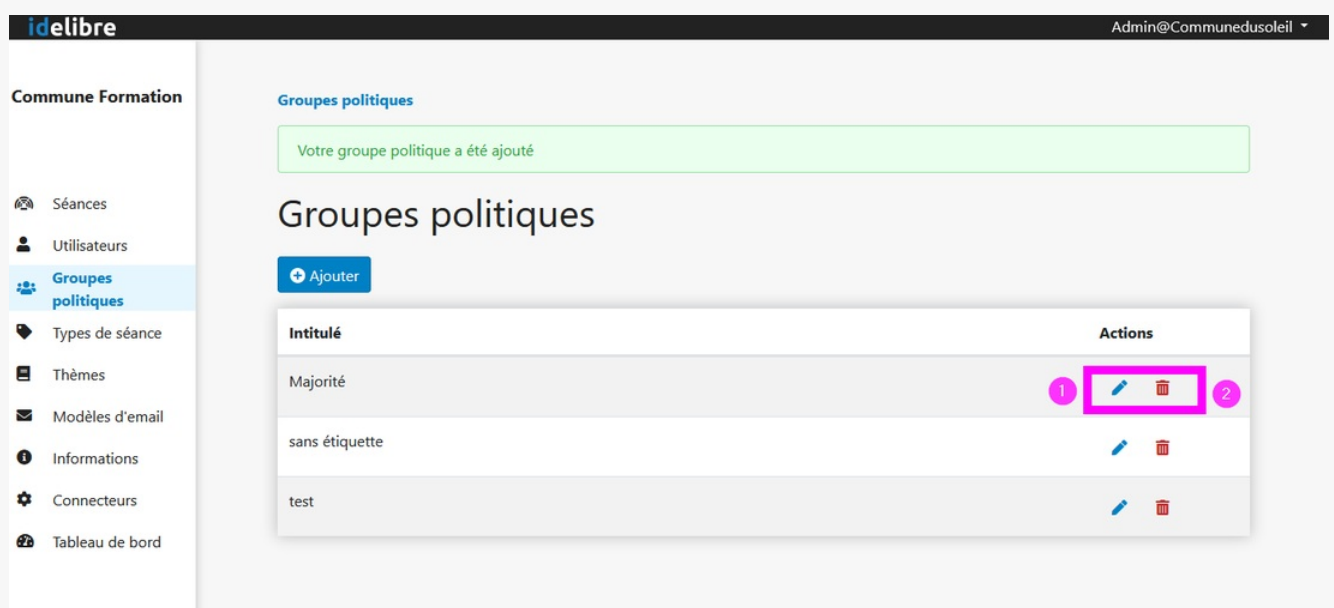